## **Allgemeine Anleitung für EuNC Overdrive-Benutzer**

#### **Online lesen**

*ACHTUNG: Falls du ein mobiles Endgerät oder einen Computer benutzen möchtest, um etwas offline (d.h. ohne Internetverbindung) zu lesen, dann lies dir diesen Abschnitt bitte zuerst durch, aber lies danach den nächsten Abschnitt, um zunächst einige Dinge richtig einzustellen, die dir bei diesem Prozess helfen.*

Um ein Buch mit OverDrive online zu lesen, brauchst du einen Browser und eine Internetverbindung.

- 1. Gehe zu <https://eunc.overdrive.com>
- 2. Wähle deine Sprache rechts oben in der Ecke, und klicke auf "Anmelden".

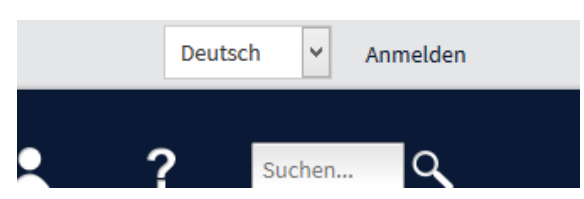

- 3. Logge dich mit deinem normalen EuNC-Benutzernamen/Passwort ein.
- 4. Im ersten Bereich findest du Neuerwerbungen und in den nachfolgenden Bereichen nach Sprachen gruppierte Sammlungen. Am effektivsten ist es, nach einem Buch mit einem Schlüsselbegriff zu suchen. Wenn du ein Buch findest, an dem du interessiert bist, dann klicke auf dessen Titel unterhalb der Titelseite des Buches.

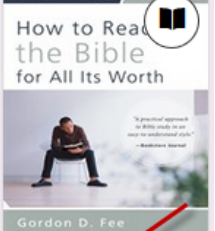

**How to Read the Bib** Gordon D. Fee

- 5. Das bringt dich zu einer Seite, die verschiedene Dinge anzeigt:
	- a. Etwas mehr Informationen über das Buch.
	- b. Die Formate, in denen das Buch verfügbar ist (in diesem Falle OverDrive Read und EPUB ebook)

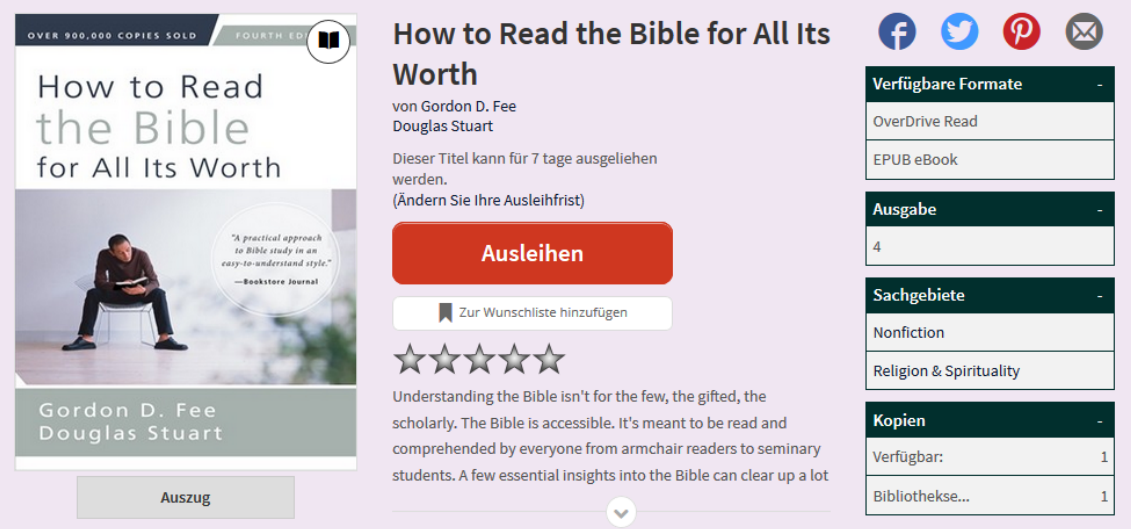

c. Ob das Exemplar verfügbar ist.

- 6. Wenn du mit diesem Exemplar arbeiten möchtest, dann klicke auf den "Ausleihen"-Knopf. Dann gelangst du auf eine Seite, auf der du einstellen kannst, für welchen Zeitraum du das Exemplar ausleihen möchtest. Klicke anschließend auf "Ausleihen". Dann gelangst du auf eine Seite, auf der du das eBook herunterladen oder im Browser lesen kannst.:
	- a. Klicke auf das kleine Buch-Symbol , um zu sehen welche Buchtitel du ausgeliehen hast und wieviele du noch ausleihen kannst. Hier kannst du außerdem ein Buch früher zurückgeben oder ein Buch herunterladen, um es in einem E-Reader zu lesen.

Konto

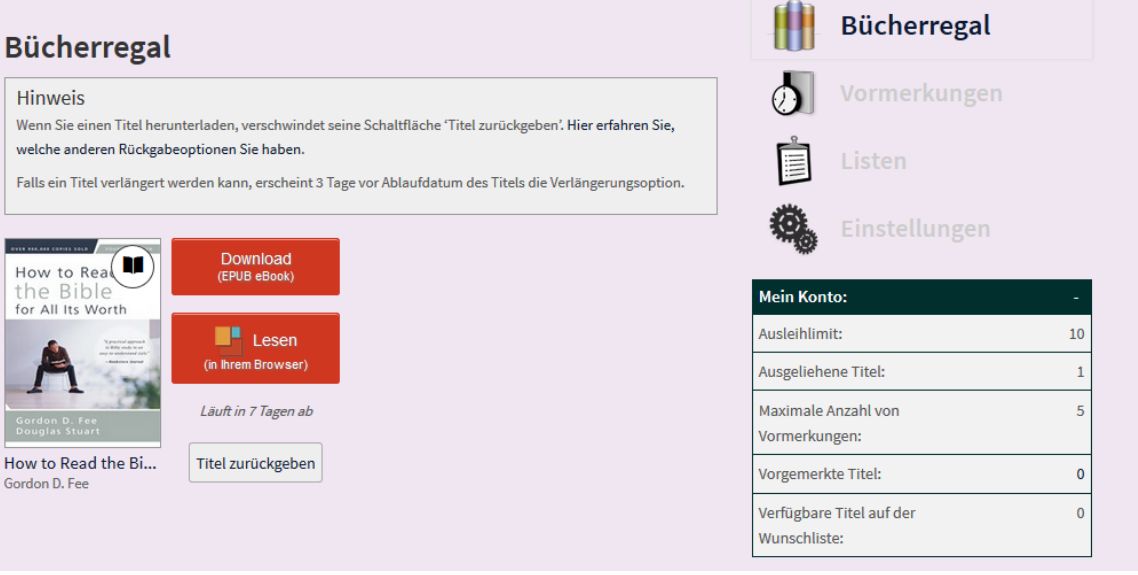

- 7. Um das Buch online zu lesen, klicke einfach auf den "Lesen (in Ihrem Browser)"-Knopf. Dann kannst du das Buch direkt lesen. Das Buch wird für den zuvor gewählten Zeitraum ausgeliehen. Danach ist es automatisch wieder für Andere zum Ausleihen verfügbar. Wenn du mit dem Buch fertig bist, bevor die Ausleihzeit abgelaufen ist, kannst du einfach auf den "Titel zurückgeben"-Knopf klicken. Dann ist es sofort wieder für andere verfügbar. Das ist besonders hilfreich, wenn du einfach nur schnell einen Blick in ein Buch werfen willst, aber das Buch eigentlich nicht lange brauchst.
- 8. Wenn du das Buch auf dein lokales Gerät (PC, Smartphone) herunterladen möchtest, lies bitte die folgenden Abschnitte, da einige Dinge eingestellt werden müssen, um dir diesen Prozess zu erleichtern.

### **Ein Smartphone oder Tablet benutzen, um offline zu lesen**

Ein Tablet oder ein Smartphone einzurichten, um auf deine Buchtitel zuzugreifen und sie zu lesen ist recht einfach, wenn du damit vertraut bist, Apps auf deinem Gerät zu installieren. Du musst lediglich die Libby App von OverDrive installieren und danach die App mit der EuNC Bibliothek verbinden.

1. Gehe auf deinem Gerät in den App Store und suche nach "Libby". Die App sollte "Libby, by OverDrive" heißen. Installiere die App auf die gleiche Art, wie du andere Apps auf deinem Smartphone oder Tablet installierst.

- 2. Öffne die App.
- 3. Wenn du gefragt wirst, ob du eine Bibliothekskarte hast, antworte mit "ja".
- 4. Suche nach einer Bibliothek Name: European Nazarene College.
- 5. Du solltest den Eintrag unserer Bibliothek sehen. Tippe auf den Link.
- 6. Tippe auf den Link "Mit meiner Karte einloggen"

a. Gib den Benutzernamen und das Passwort ein, das du für Moodle und GNECsis benutzt und welches dir zugewiesen wurde.

b. Tippe auf Anmelden

7. Wenn das erfolgreich war, siehst du eine Anzeige, die dir anzeigt, dass du eingeloggt bist, und die ähnlich wie die Website aussieht. Du kannst nun Titel direkt auf dein Gerät herunterladen und sie offline lesen.

### **Einen Computer benutzen, um offline zu lesen**

Leider ist Libby für ein Windows/Mac/Linux/System nur browserbasiert und unterstützt keinen Offline-Modus, um Texte zu lesen. Insofern musst du zunächst mehrere Schritte unternehmen, um Materialien auch lesen zu können, wenn du nicht mit dem Internet verbunden bist. Wenn das allerdings für dein Gerät erledigt ist, hast du alles, was du brauchst. Du kannst dann den Anweisungen aus dem Bereich "Online lesen" am Anfang des Dokuments folgen, um zu dem Ort zu gelangen, an dem du das E-Book für dein lokales Gerät herunterladen kannst.

1. Gehe zu [https://www.overdrive.com,](https://www.overdrive.com/) und klicke auf den "Sign Up"-Link (Anmelden):

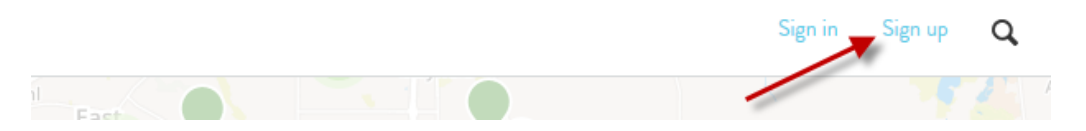

2. Du kannst hier ein Benutzerkonto erstellen, oder dich mit deinem Facebook-Benutzerkonto anmelden. Wir empfehlen dir, dein Email-Benutzerkonto zu verwenden.

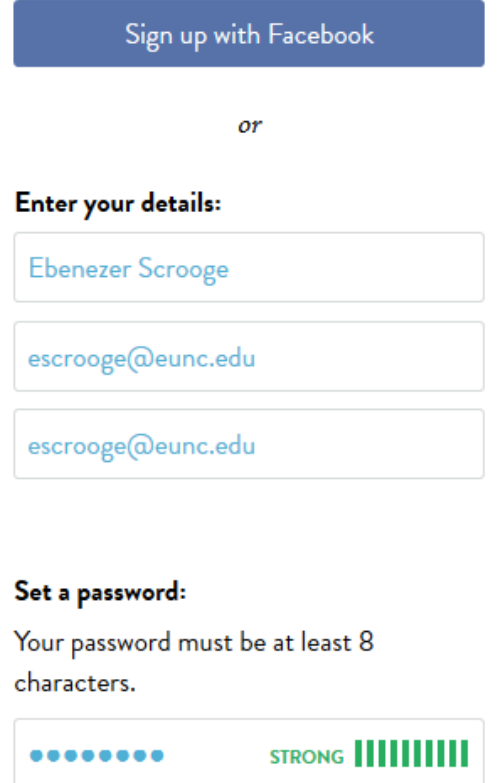

- 3. Klicke auf "Sign Up" oder "Sign up with Facebook", um fortzufahren.
- 4. Wenn du die Möglichkeit mit der Email-Adresse wählst, dann bekommst du als nächstes eine Email mit einem Link, auf den du klicken musst, um das Benutzerkonto zu aktivieren.

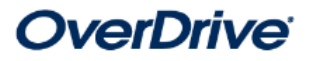

# **Email Verification**

Thank you for registering for an OverDrive account. Please verify your email address by clicking this link:

https://www.overdrive.com/account/verify?token= 1TKk3IVyppcWIHf0U1xQLw%3D%3D

If you have received this in error, you can safely ignore this email.

Thank you! Team OverDrive

Diese Zeile wird oben auf der Seite erscheinen, wenn die Aktivierung noch nicht abgeschlossen ist (also erledige es am besten gleich)

This account is unverified. Click here to resend verification email to dschrock@eunc.edu. (Why verify

5. Sobald dein Benutzerkonto aktiviert ist, logge dich ein und gehe zum Bereich "Find a Library". Suche dort nach "European Nazarene College". Klicke auf den Speichern-Knopf, wenn du die Bibliothek gefunden hast.

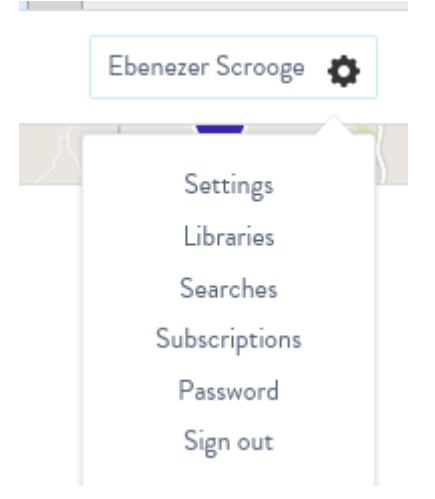

<http://www.eunc.edu/library>

# Saved Libraries

Search for and save a library below. When you save a library, you can filter search results to titles offered by that library. As an added convenience, libraries you save here will sync with the OverDrive app.

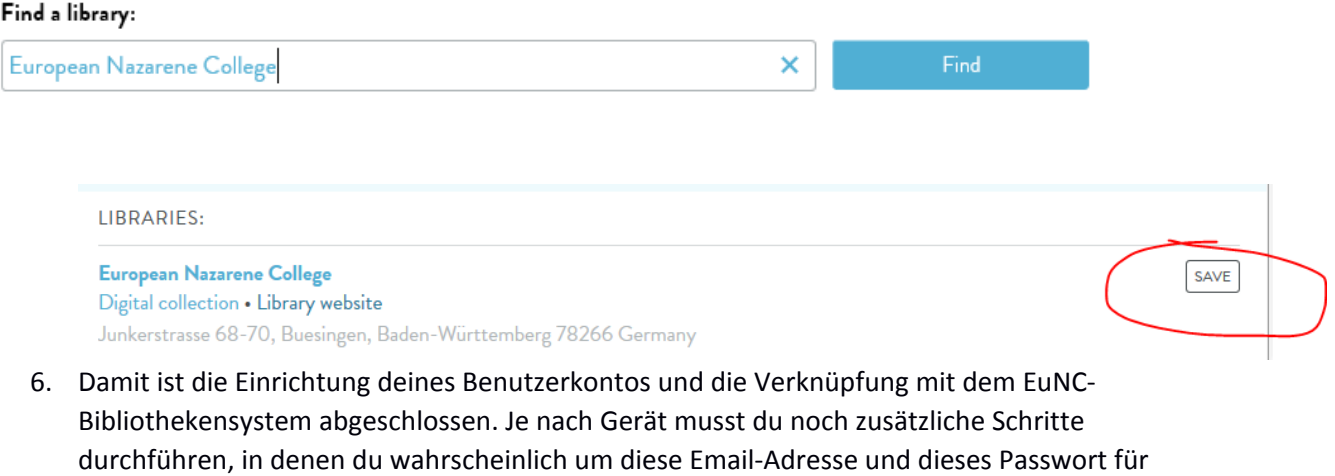

# **Adobe Digital Editions in Microsoft Windows installieren/benutzen**

dein Gerät gebeten wirst. Anleitungen für bestimmte Geräte findest du unter

Wenn auf deinem Gerät ein älteres Windows-Betriebssystem als Windows 8 installiert ist, musst du Adobe Digital Editions installieren. Dieses Programm wird benötigt, um die digitalen Rechte zu verwalten, um dir Zugang zu den Büchern zu verschaffen und deine Offline-"Bücherregal" zu verwalten.

1. Lade Adobe Digital Editions (kostenlos) zum Installieren herunter von: **<http://www.adobe.com/de/solutions/ebook/digital-editions/download.html>**

- 2. Gehe zu den heruntergeladenen Dateien und führe die heruntergeladene Installationsdatei aus.
- 3. Lies das Lizenzabkommen und stimme dem Abkommen zu

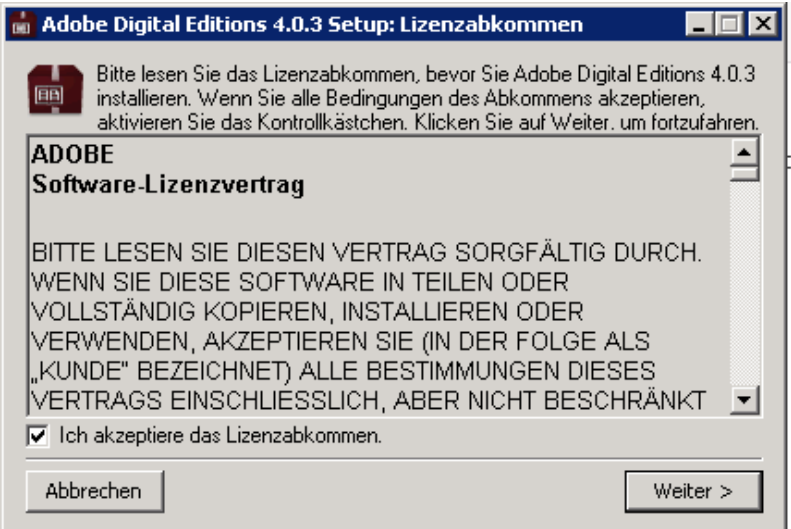

4. Passe die Standardwerte, falls gewünscht, an, und klicke auf "Weiter"<br> **ELEX** 

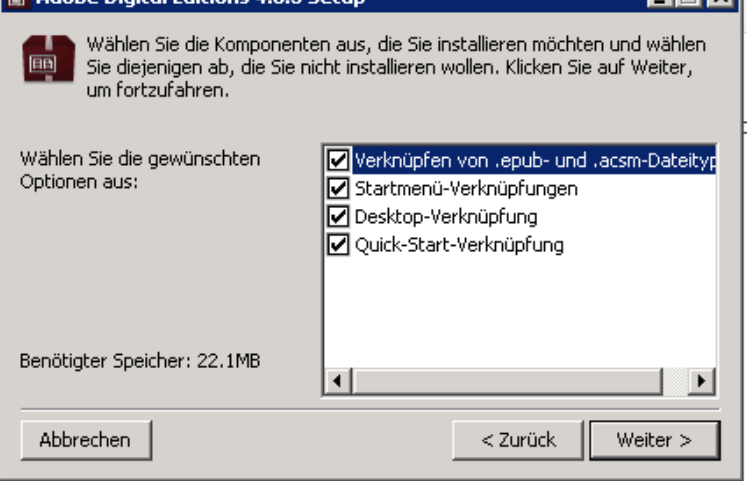

5. Gib an, wo das Programm installiert werden soll, oder verwende die Standardwerte

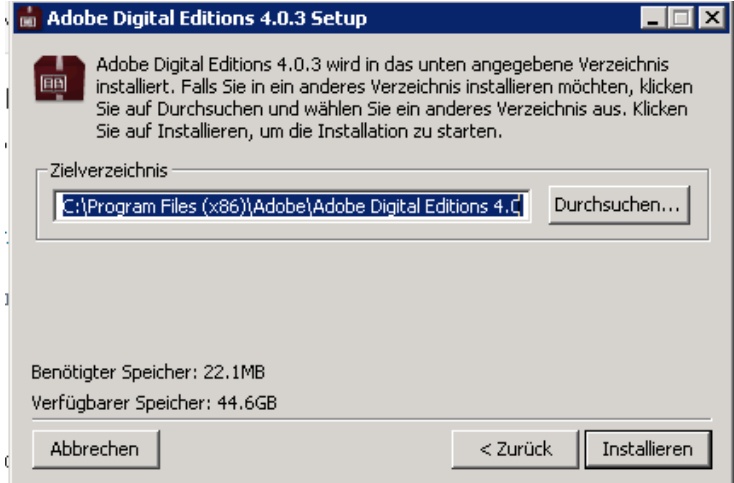

6. Klicke auf "Beenden", wenn die Installation abgeschlossen ist

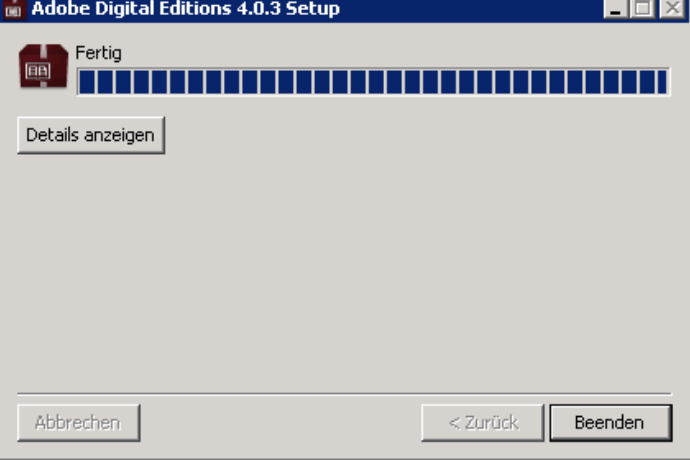

7. Starte Adobe Digital Editions jetzt aus dem Startmenü oder mittels der Verknüpfung auf dem Desktop. Es sollte wie hier angezeigt mit einer Standardseite starten, die eine

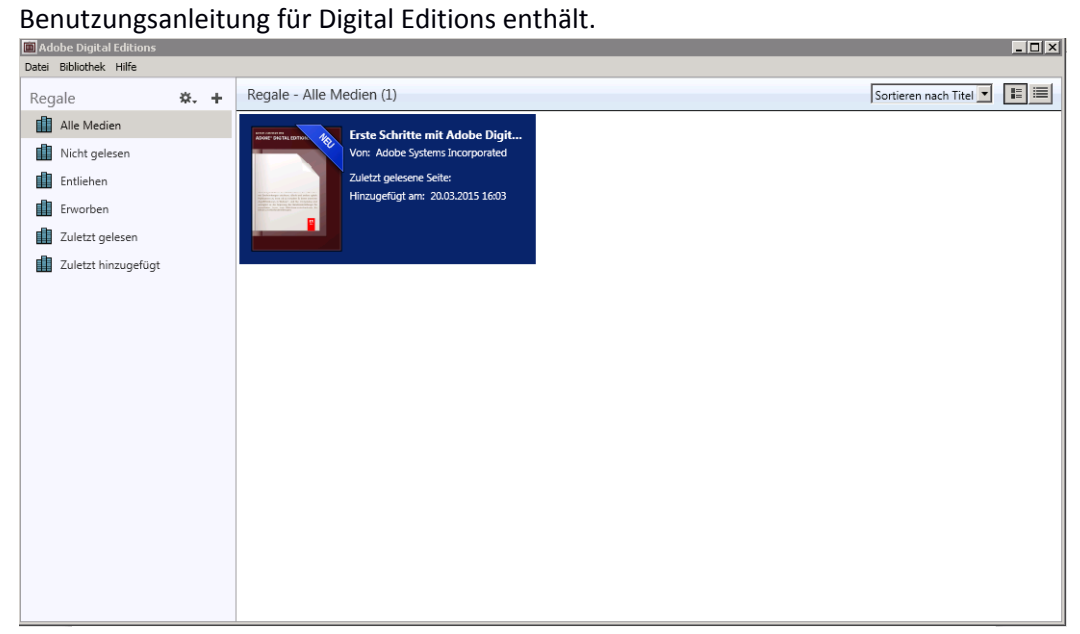

#### 8. **Gehe zu Hilfe/Ihren Computer autorisieren**

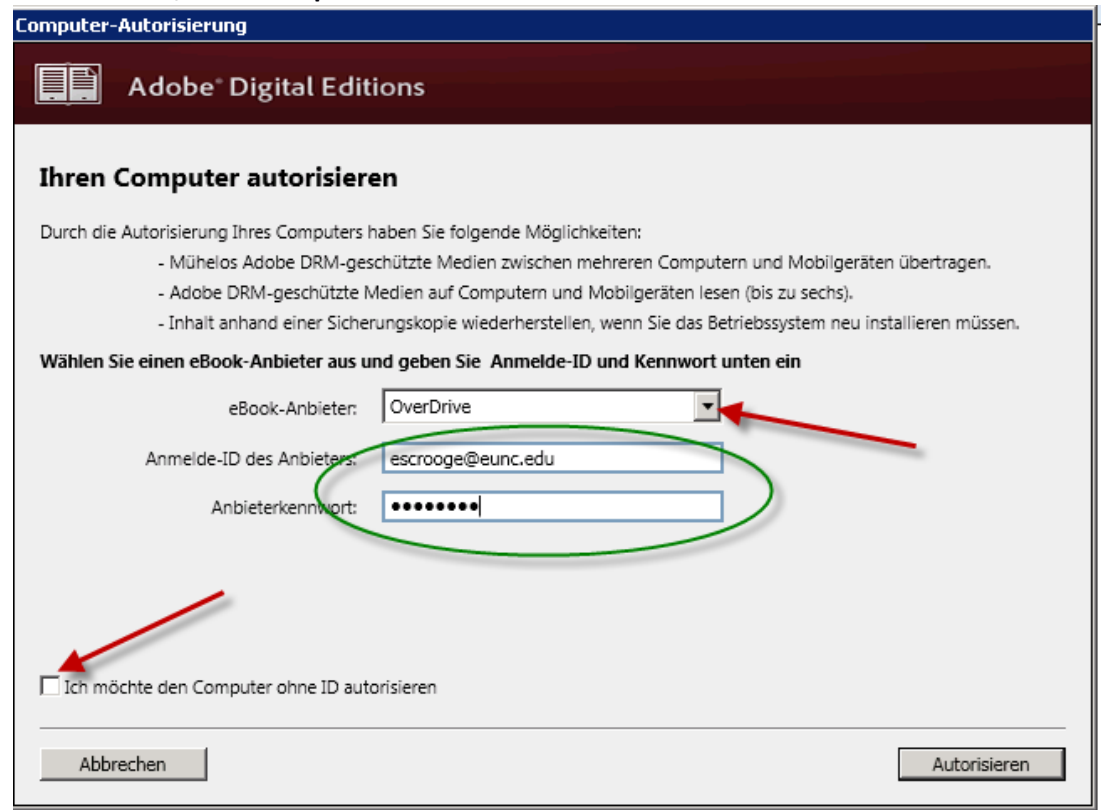

- 9. Ändere den eBook-Anbieter zu OverDrive, und benutze die Email-Adresse und das Passwort von deiner Verbindung zur overdrive.com Webseite, die du weiter oben erstellt hast. ACHTUNG: Benutze deine eigene Benutzername/Passwort-Kombination, und nicht das obige Beispiel.
- 10. Klicke auf Autorisieren. Wenn es erfolgreich war, sollte eine Seite angezeigt werden, auf der steht, dass die Autorisierung erfolgreich war.

Du kannst jetzt auf der Overdrive-Seite von EuNC ein Buch ausleihen.

- 1. Logge dich auf [http://overdrive.eunc.edu](http://overdrive.eunc.edu/) mit deinem normalen Benutzernamen und Passwort ein.
- 2. Navigiere zu dem Buch, das du ausleihen möchtest, genauso, wie wenn du es online lesen wolltest.

3. Anstatt auf den "Lesen (in Ihrem browser)"-Knopf zu klicken, klicke dieses mal auf den "Download (EPUB eBook)"-Knopf.

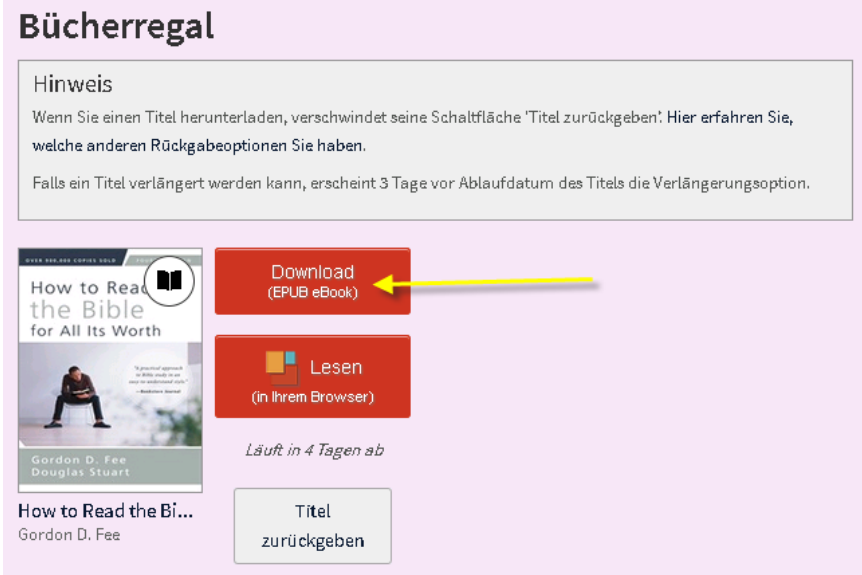

4. Dies sollte ein Fenster öffnen, das in etwa so aussieht:<br>
Opening HowtoReadtheBibleforAllItsWorth9780310517832.acsm

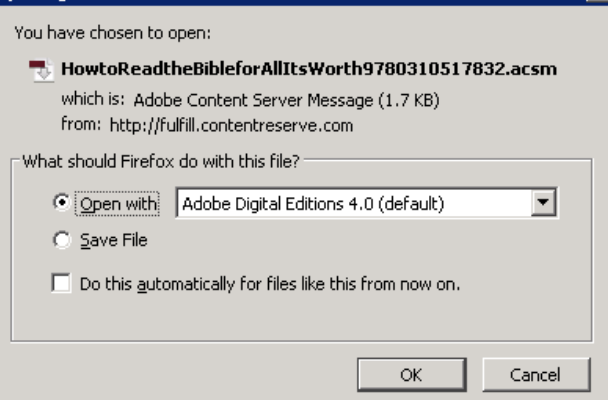

5. Es sollte dir eine Nachricht darüber geben, dass das Buch heruntergeladen wird. Anschließend wird es zu deinem Bücherregal in Digital Editions hinzugefügt:

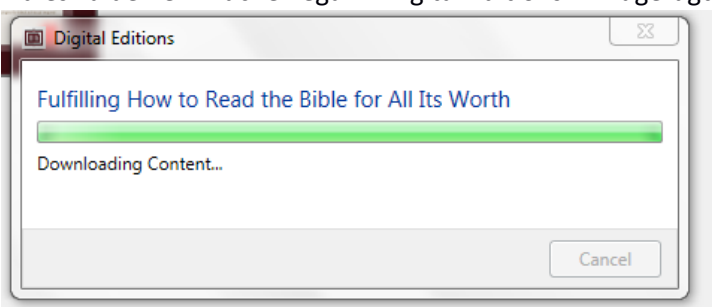

6. Du siehst es dann auf deiner Liste und kannst auf den Titel klicken, um es zu lesen.

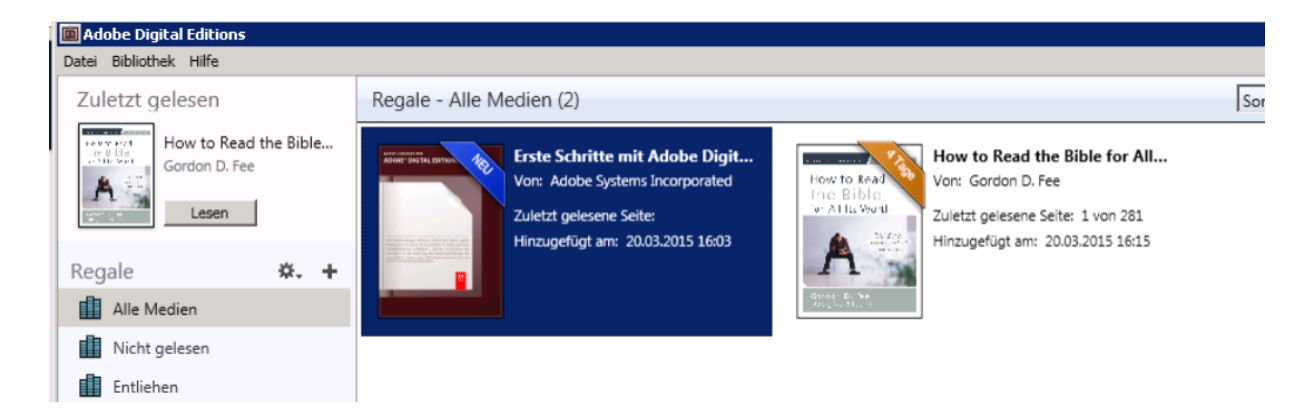

7. Beachte die obigen Knöpfe, mit denen du ein Lesezeichen für den Link anlegen, die Schriftgröße ändern, Seiten blättern und das Inhaltsverzeichnis erreichen kannst. Mittels der Scrollbar unten kannst du schneller im Dokument blättern.<br>| a Adobe Digital Editions - How to Read the Bible for All Its Worth

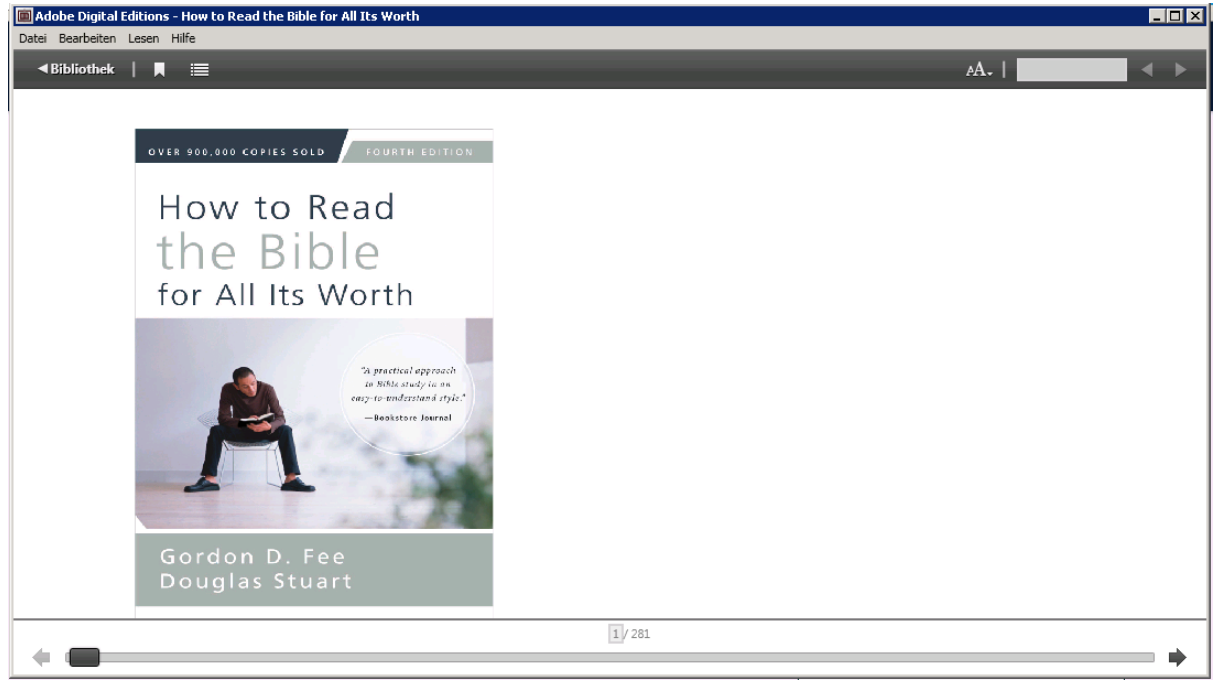

8. Indem du auf den <-Bibliothek-Knopf klickst, gelangst du wieder zurück zu deinem Hauptmenü für die Bibliothek. Wenn du per Rechtsklick auf ein Buch klickst, kannst du zu es zurückgeben, wenn du dazu bereit bist. Außerdem bietet sich dir Zugriff auf zusätzliche Möglichkeiten.

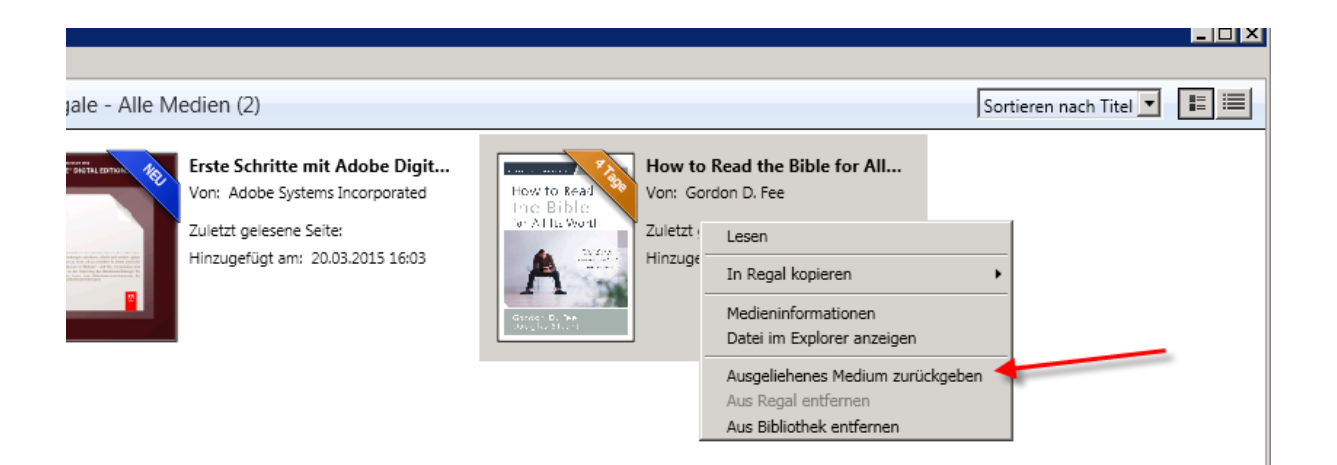

9. Wenn du "Ausgeliehenes Medium zurückgeben" wählst, wirst du eine Nachricht so wie diese erhalten:

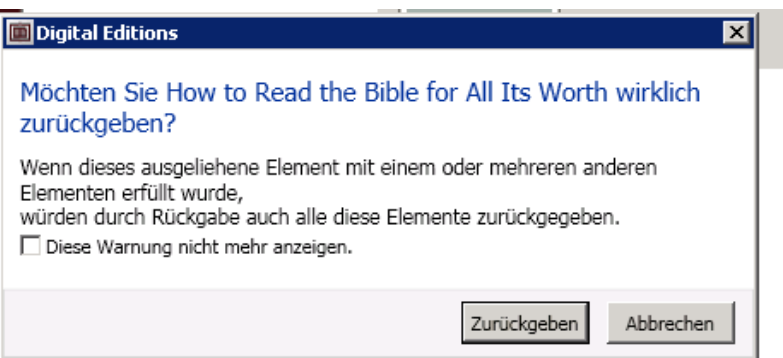

10. Dann wird das Buch sowohl aus deinem Bücherregal in Adobe Digital Editions als auch als ausgeliehenes Buch aus deinem Bücherregal in overdrive.eunc.edu verschwinden.